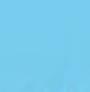

Ministero dell'Istruzione, dell'Università e della Ricerca Ufficio Scolastico Regionale per l'Emilia-Romagna Ufficio VIII - Ambito territoriale di Modena

### I laboratori formativi a.s. 2017/2018

I docenti in anno di formazione e prova

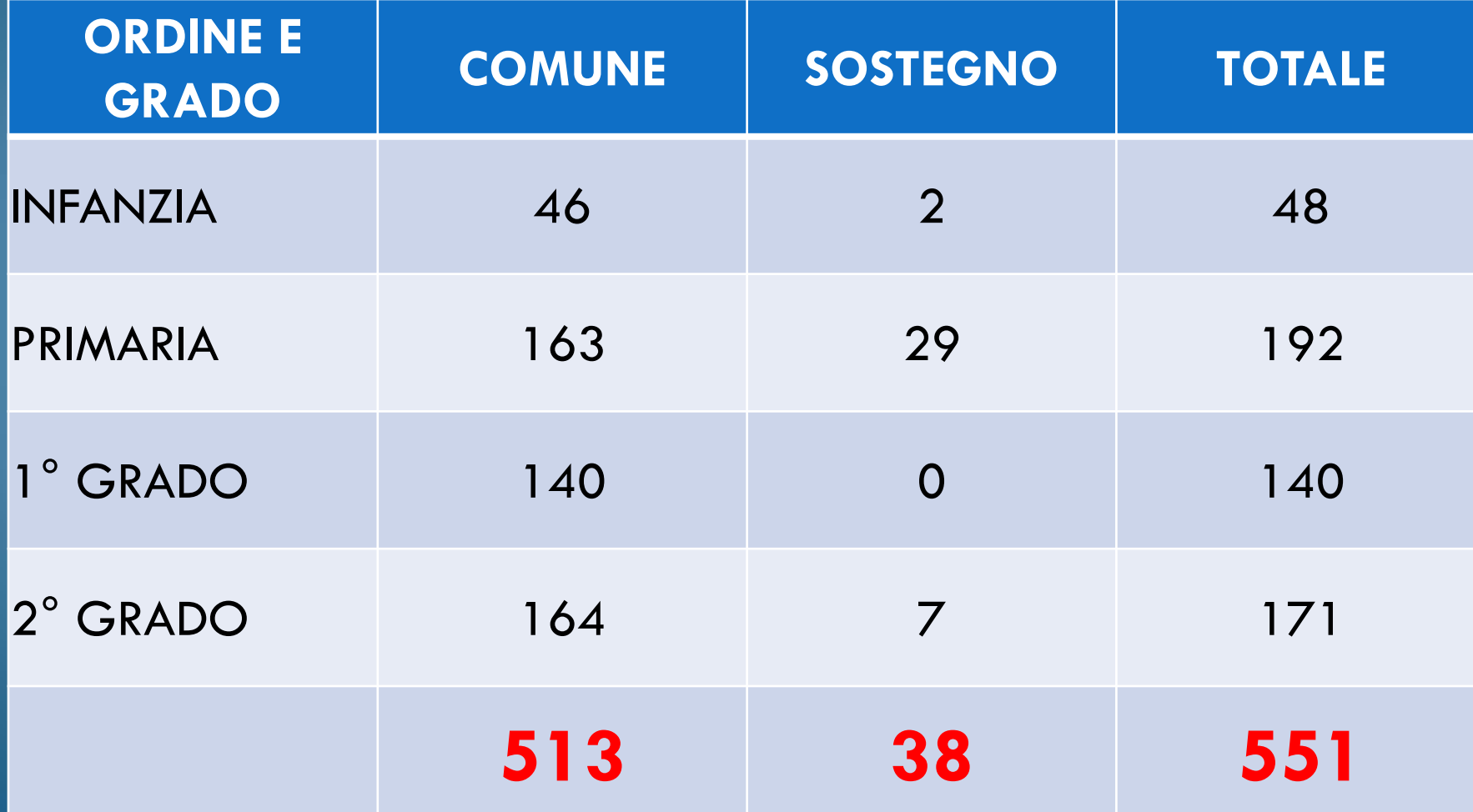

## Ambito territoriale n. 9 Modena

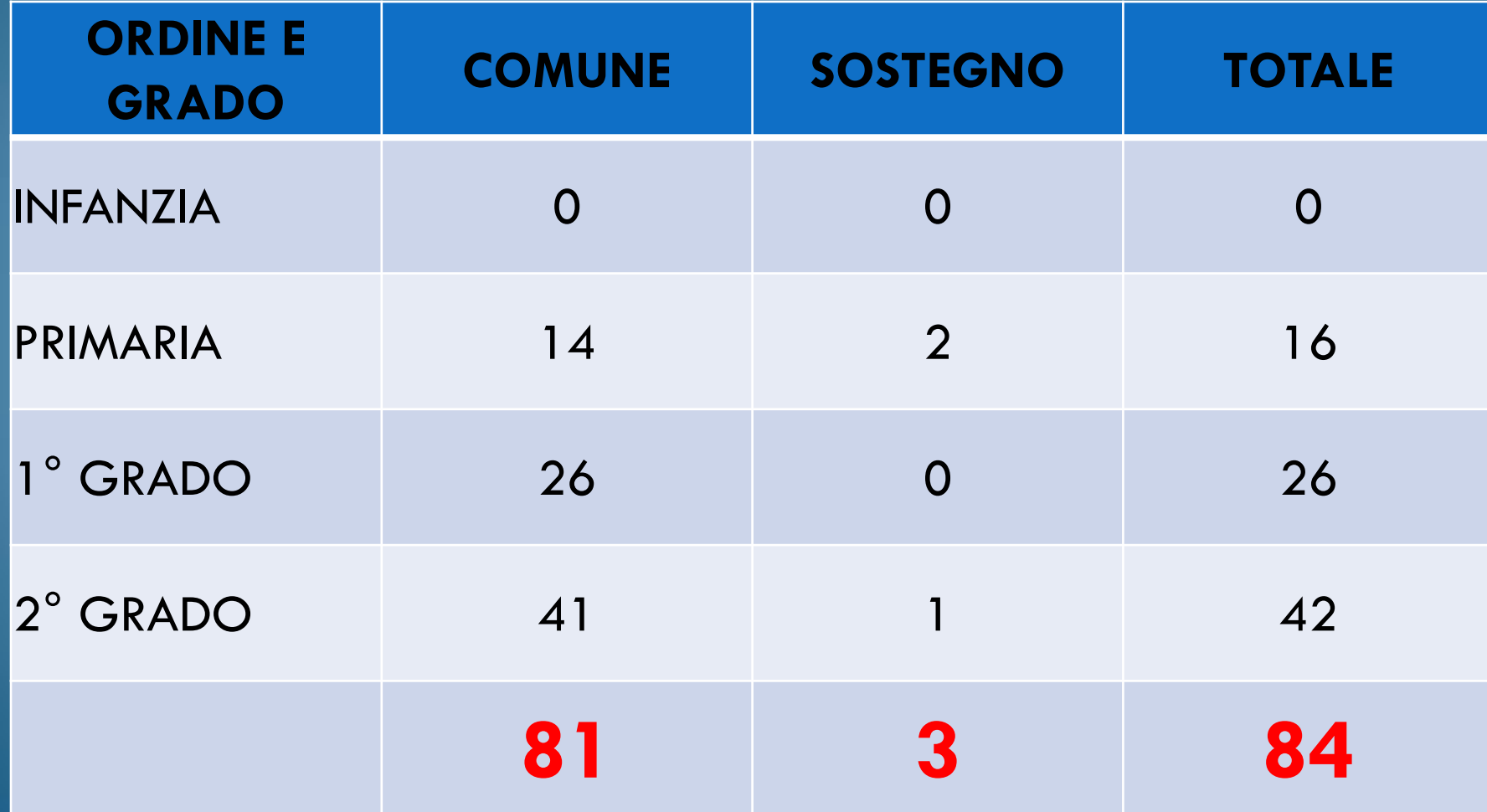

Ambito territoriale n. 10 Carpi - Castelfranco Emilia - Mirandola

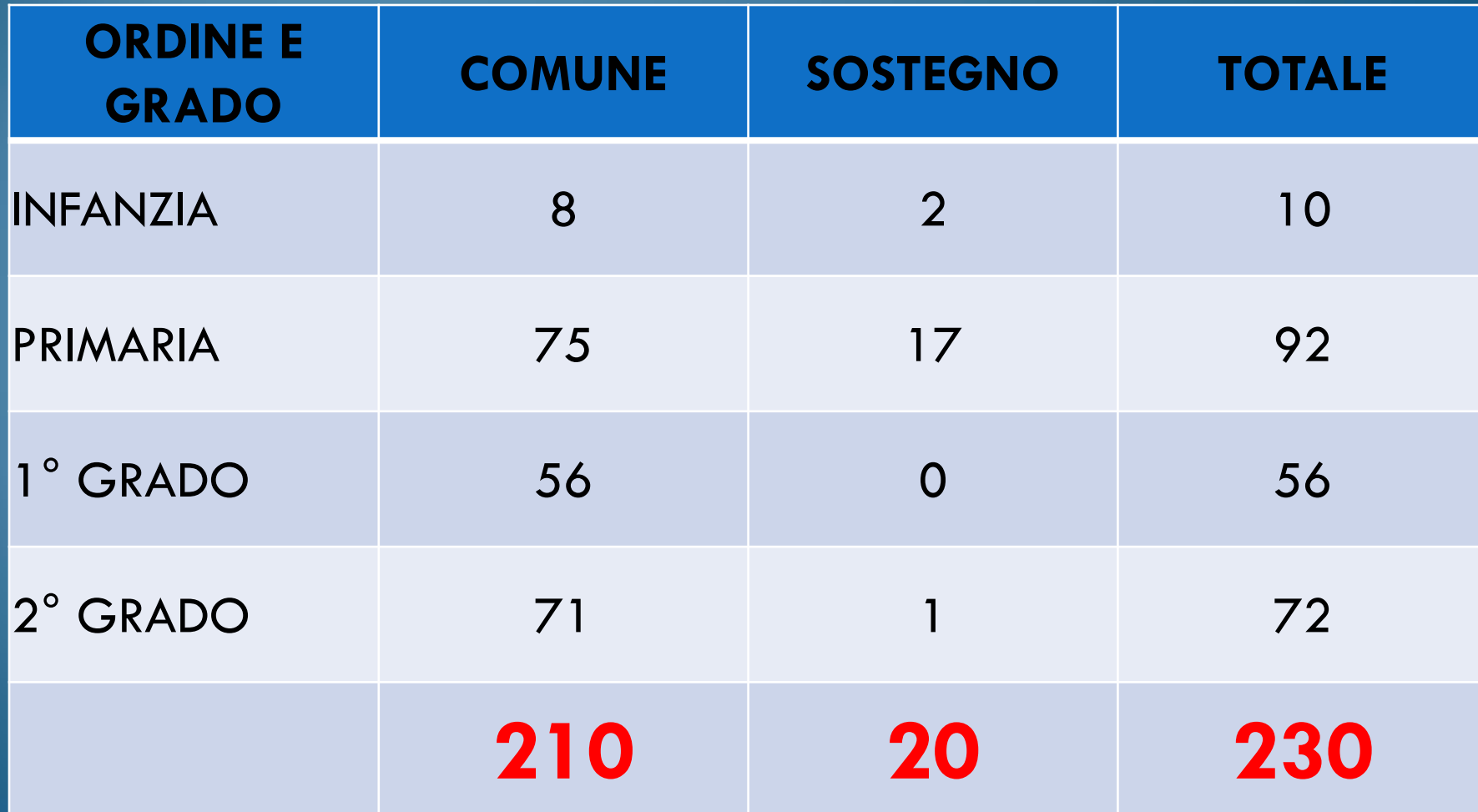

### Ambito territoriale n. 11 Pavullo - Sassuolo - Vignola

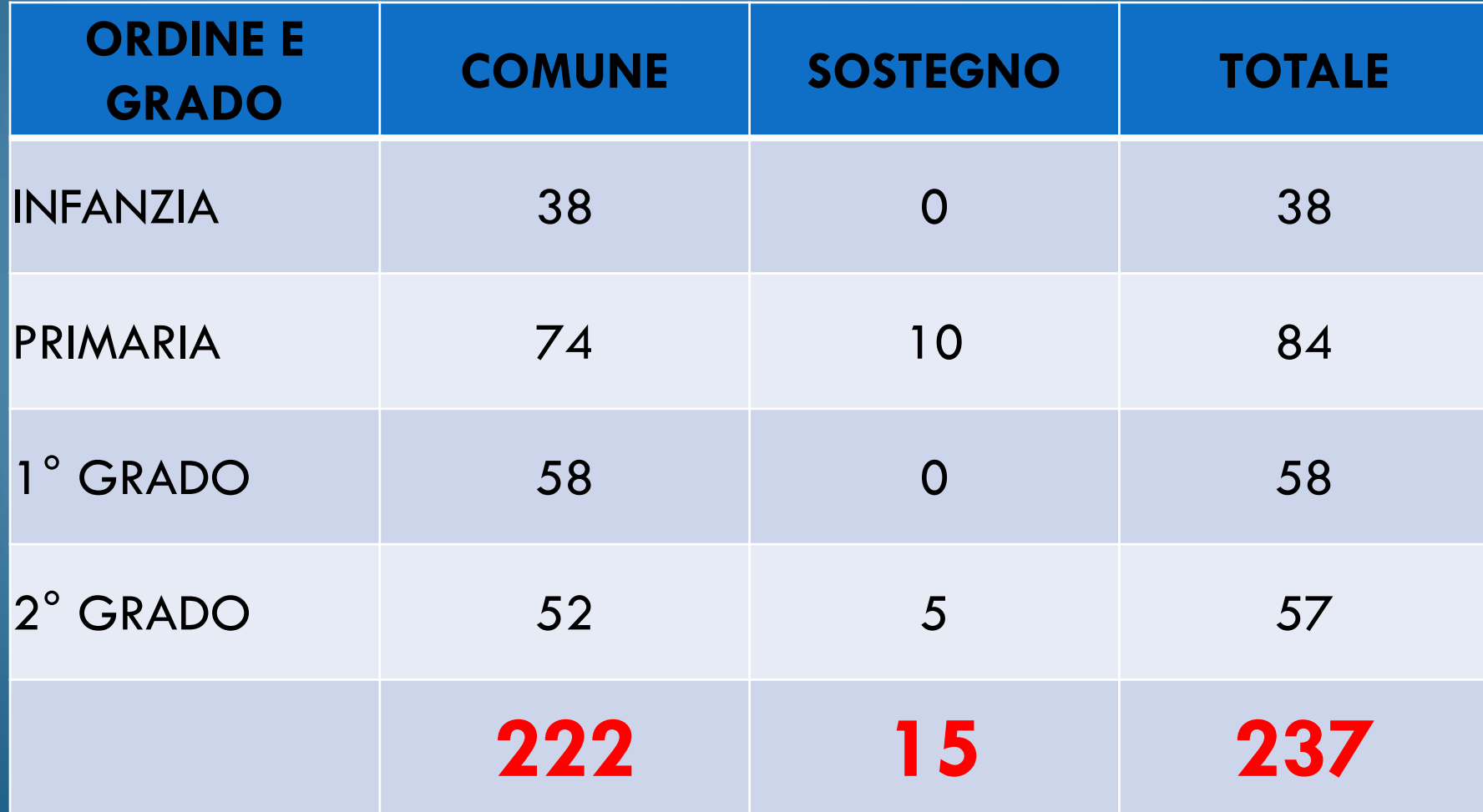

## L'anno di formazione e prova

- Primo incontro propedeutico a carattere informativo: ore 3
- Laboratori formativi: ore 12
- Attività di *peer to peer*: ore 12
- Incontro di restituzione finale: ore 3
- Piattaforma INDIRE: ore 20

# **50 ore**

## Organizzazione dei laboratori formativi

I laboratori formativi sono organizzati dalle tre Scuole Polo per la Formazione, in collaborazione con l'Ufficio Studi:

- Ambito territoriale n. 9 IC Modena 4
- Ambito territoriale n. 10 IC Carpi Nord
- Ambito territoriale n. 11 IIS «Levi» Vignola

# I numeri dei laboratori formativi

- Ogni docente deve svolgere 12 ore di laboratori formativi;
- ogni laboratorio avrà una durata di 3 ore;
- per formare i docenti neoassunti sarà necessario organizzare circa **90** laboratori, divisi nei tre ambiti territoriali.

### Le aree dei laboratori formativi

- a. gestione della classe e problematiche relazionali;
- b. valutazione didattica e valutazione di sistema (autovalutazione e miglioramento);
- c. contrasto alla dispersione scolastica;
- d. inclusione sociale e dinamiche interculturali;
- e. orientamento e alternanza scuola-lavoro;
- f. buone pratiche di didattiche disciplinari;
- g. bisogni educativi speciali;
- h. educazione allo sviluppo sostenibile;
- i. nuove risorse digitali e loro impatto sulla didattica.

## La prenotazione dei laboratori

La prenotazione dei laboratori sarà effettuata attraverso il

### CHECKPOINT

dell'Ufficio Scolastico Regionale per l'Emilia-Romagna:

<https://checkpoint.istruzioneer.it/checkpoint/index.php>

## I tre questionari

• Saranno predisposti tre moduli per la prenotazione dei laboratori formativi, uno per ogni Ambito territoriale.

• Si possono prenotare solo i laboratori formativi dell'Ambito territoriale dell'Istituzione Scolastica in cui si presta servizio.

# Fasi della prenotazione

### 1.Recupero password

## 2.Prenotazione laboratori formativi

# Le fasi della prenotazione

La prenotazione dei laboratori avviene in due fasi:

1. la prima serve per ottenere la password di accesso al checkpoint; 2. nella seconda si potranno prenotare i laboratori formativi.

# 1. Recupero della password

### Recupero password

### • Cliccare su "Recupera password":

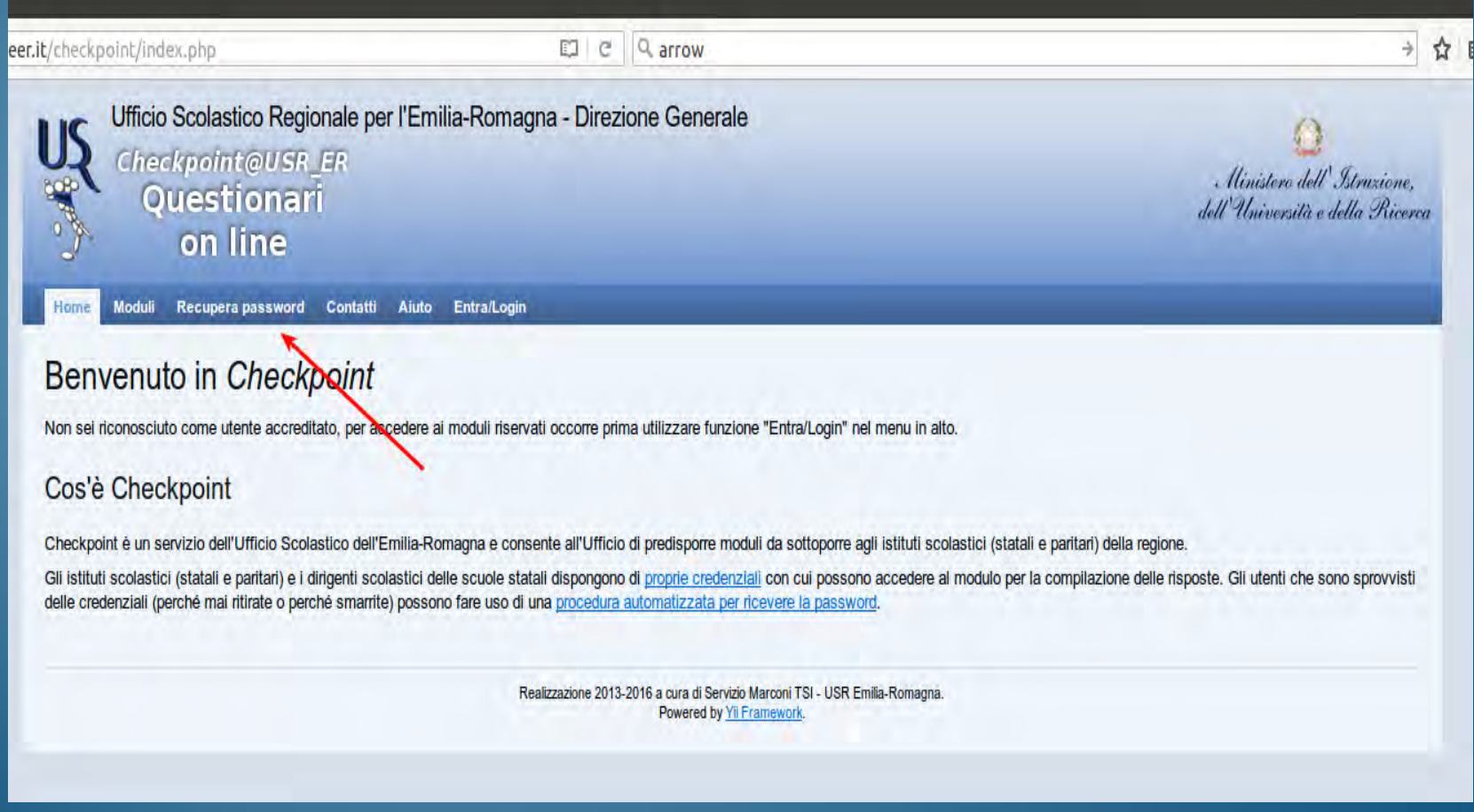

### Inserire il codice fiscale nel campo "Inserisci username".

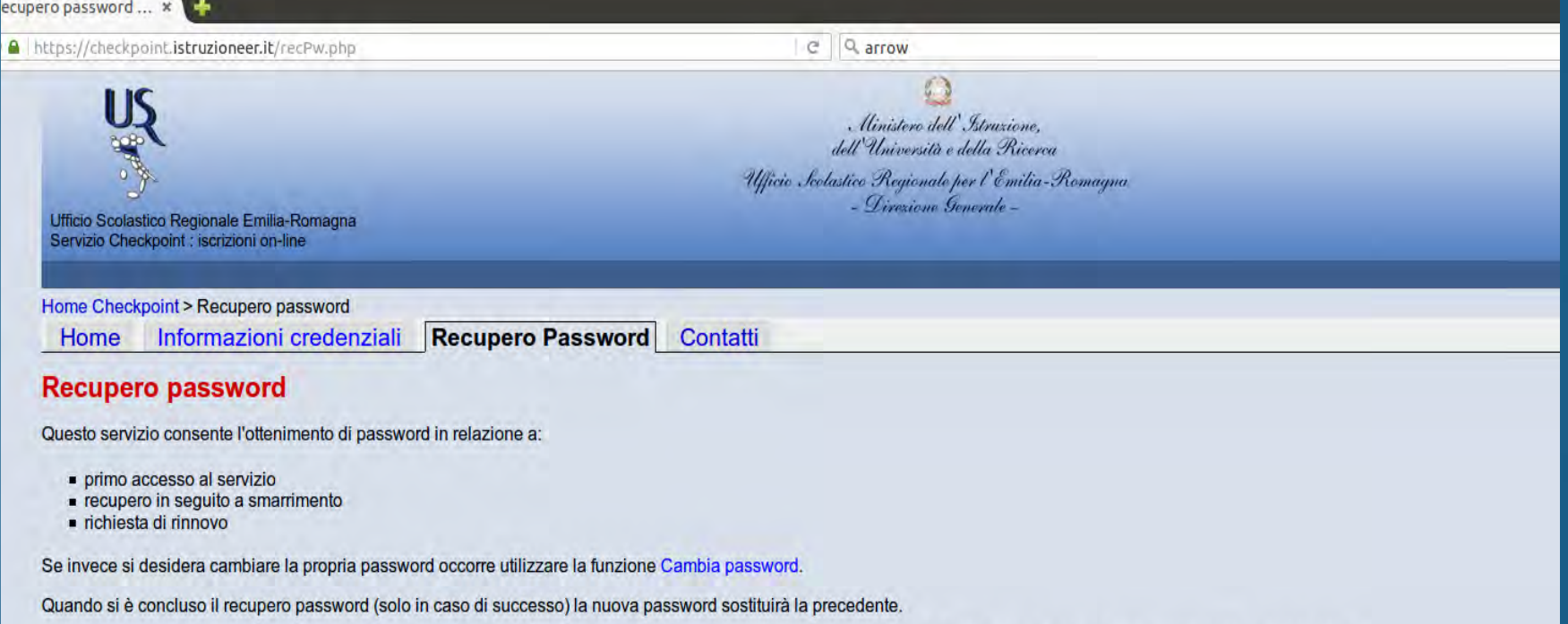

Per le istituzioni statali lo username è il codice di istituto, per le scuole paritarie lo username è il codice della scuola, per i dirigenti scolastici lo username è il codice fiscale.

Inserisci username:

Awia recupero password

Si raccomanda di seguire attentamente tutte le indicazioni riportate nella procedura, in particolare:

- dopo aver richiesto "Avvia recupero password" si carica una nuova pagina in cuiviene annunciato la spedizione di un email che NON contiene la password ma un codice di controllo
- sempre in quella pagina si legge che la mail avrà oggetto "[Checkpoint USR ER] Richiesta numero ... ", è bene controllare la corrispondenza del numero qui indicato con quello nella email
- · si prosegue utilizzando o il collegamento presente nel mail oppure inserendo il codice di controllo presente nel mail nell'apposta casella in fondo a questa nuova pagina.

Dopo questi passaggi la pagina viene nuovamente aggiornata e contiene la nuova password.

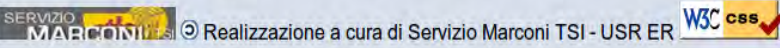

Ricezione e-mail per completamento recupero password

- Una volta eseguita l'operazione, si riceveranno, al proprio indirizzo email, le istruzioni per completare il recupero della password.
- Nel caso in cui non si riceva la mail, prima di segnalare il problema si chiede di controllare anche lo spam.

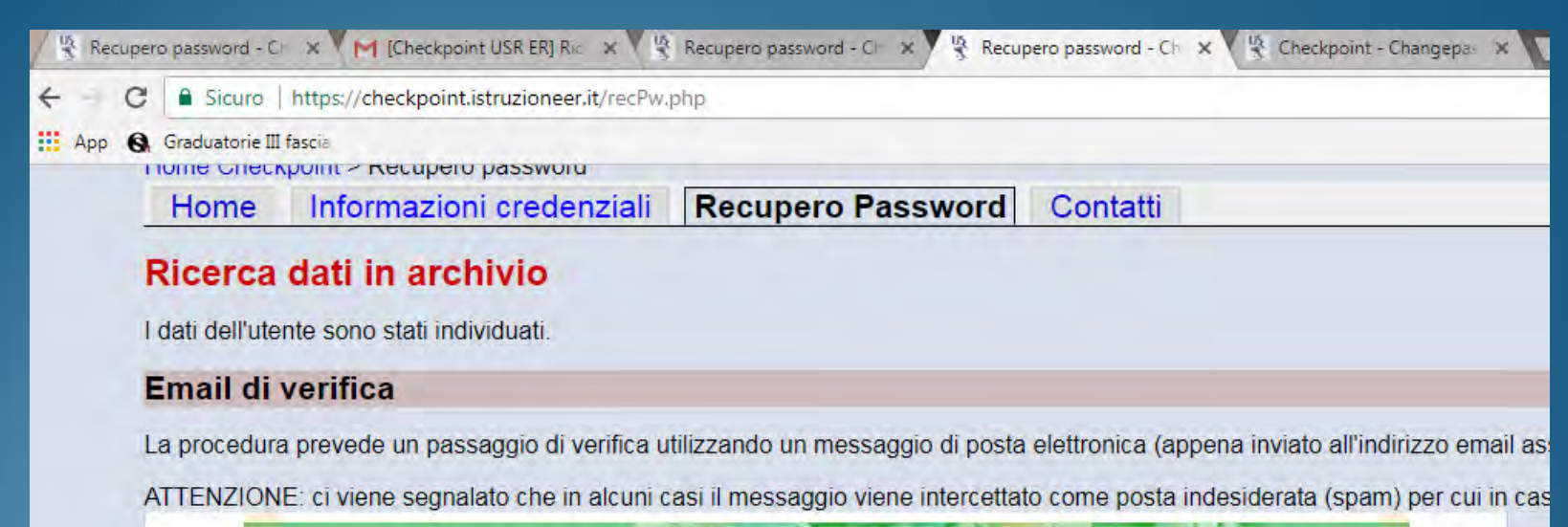

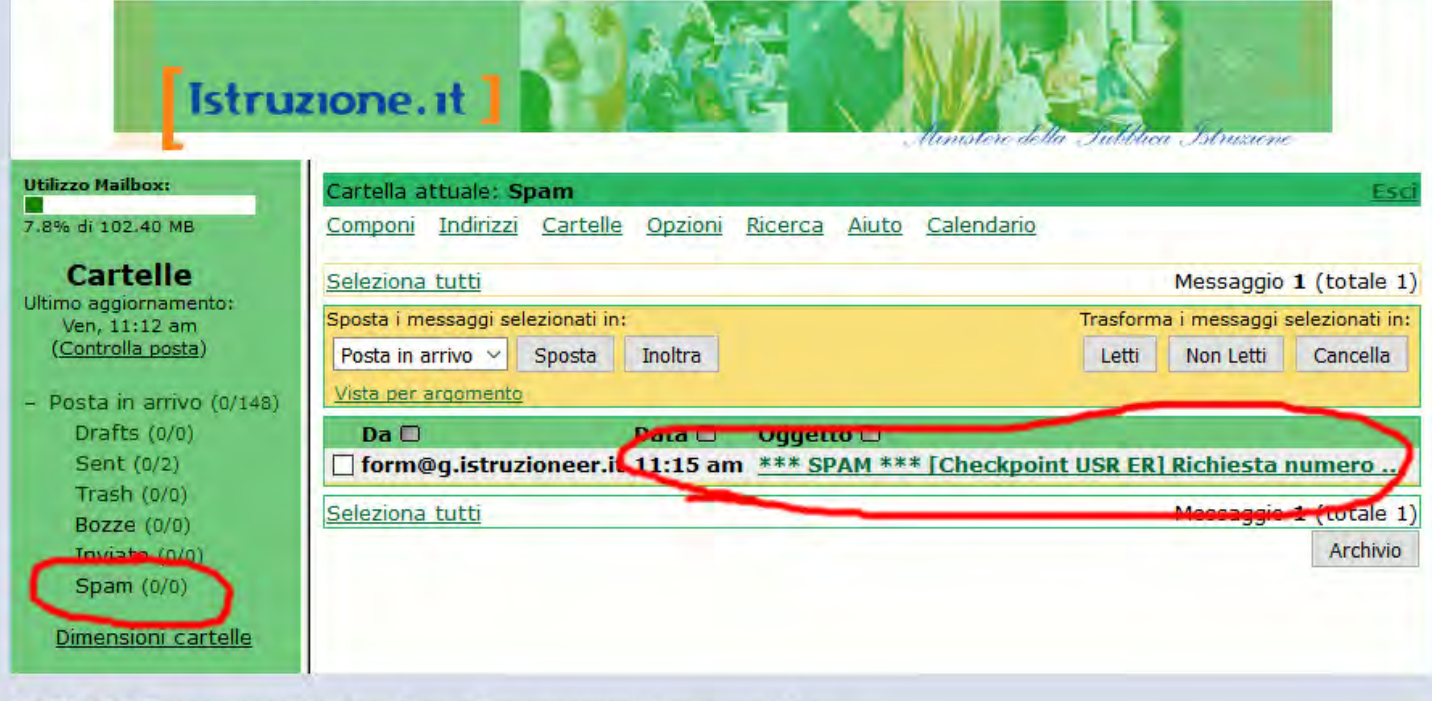

NOTA BENE: sono possibili due alternative per completare questa fase:

### [Checkpoint USR ER] Richiesta numero 22076 da bertoli per recupero password

Servizio Checkpoint - Ufficio Scolastico Regionale Emilia-Romagna

In data 15/12/2017 08:19:22 è stata effettuata una richiesta di recupero password per l'utente con username: bertoli.

La procedura prevede un passaggio di verifica utilizzando questo messaggio di posta elettronica inviato all'indirizzo email associato all'utente.

Sono possibili \*due alternative\* per completare questa fase:

 \*\* è possibile convalidare la richiesta password seguendo il collegamento: [http://checkpoint.istruzioneer.it/recPw.php?ute\\_login=bertoli&tok\\_id=0C4C8E410C&tok\\_email=6882D92C12](http://checkpoint.istruzioneer.it/recPw.php?ute_login=bertoli&tok_id=0C4C8E410C&tok_email=6882D92C12)

#### **OPPURE**

 \*\* va inserito il codice di controllo (qui di seguito riportato) nel modulo on-line reso disponibile dalla stessa procedura automatizzata. Codice di controllo da inserire nel modulo on-line: 6882D92C12

 Per entrambe le possibilità il collegamento/codice ha validità per 30 minuti dal momento dell'emissione e può essere utilizzato una volta sola. Successivamente alla immissione del codice nel modulo on line si riceverà in risposta on-line la nuova password assegnata. Se qualche passaggio non andrà a buon fine è possibile riavviare la procedura senza problema, verrà recapitato un nuovo messaggio di posta elettronica.

 Se questo messaggio giunge inaspettato, cioè il destinatario non è intenzionato a modificare la password, è sufficiente non fare nulla e la password attualmente in uso rimarrà inalterata.

L'indirizzo web del sito è [http://checkpoint.istruzioneer.it](http://checkpoint.istruzioneer.it/)

ATTENZIONE: questo messaggio è gestito da un sistema automatico, i messaggi inviati a questo indirizzo mittente non verranno presi in esame.

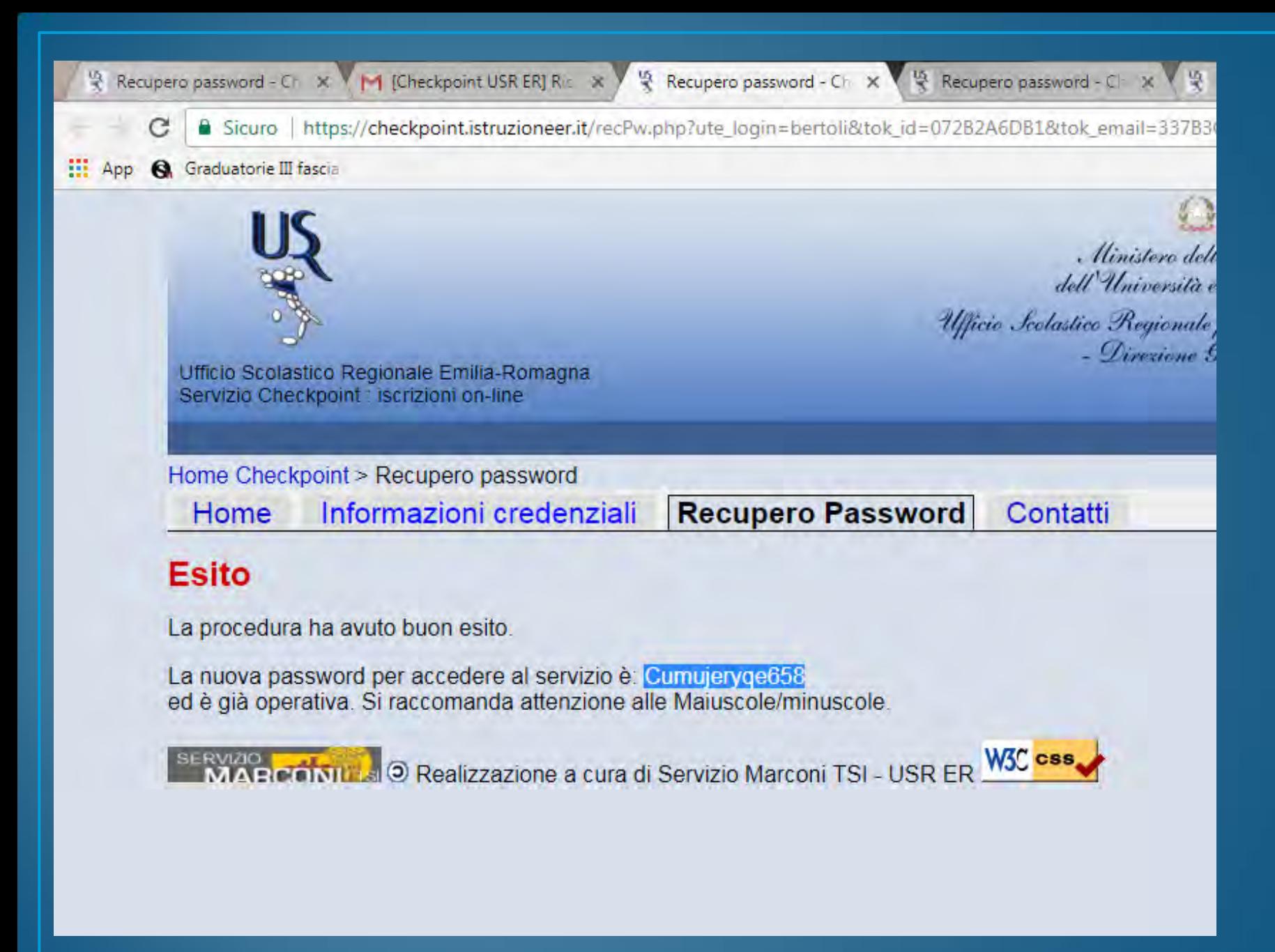

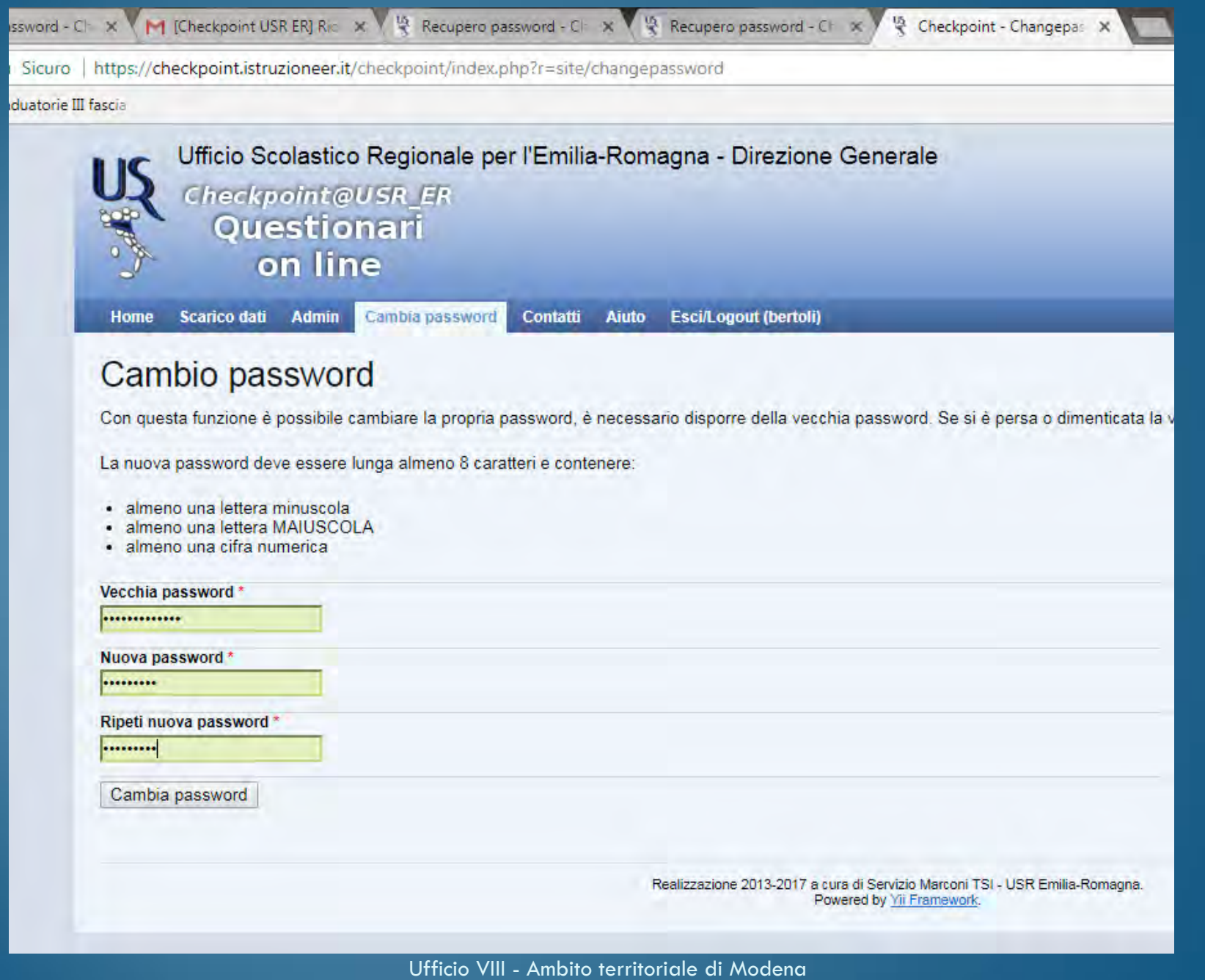

## 2. Iscrizione ai laboratori formativi

### Iscrizione ai laboratori formativi

### Con le credenziali ottenute, si clicca su "Entra/Login".

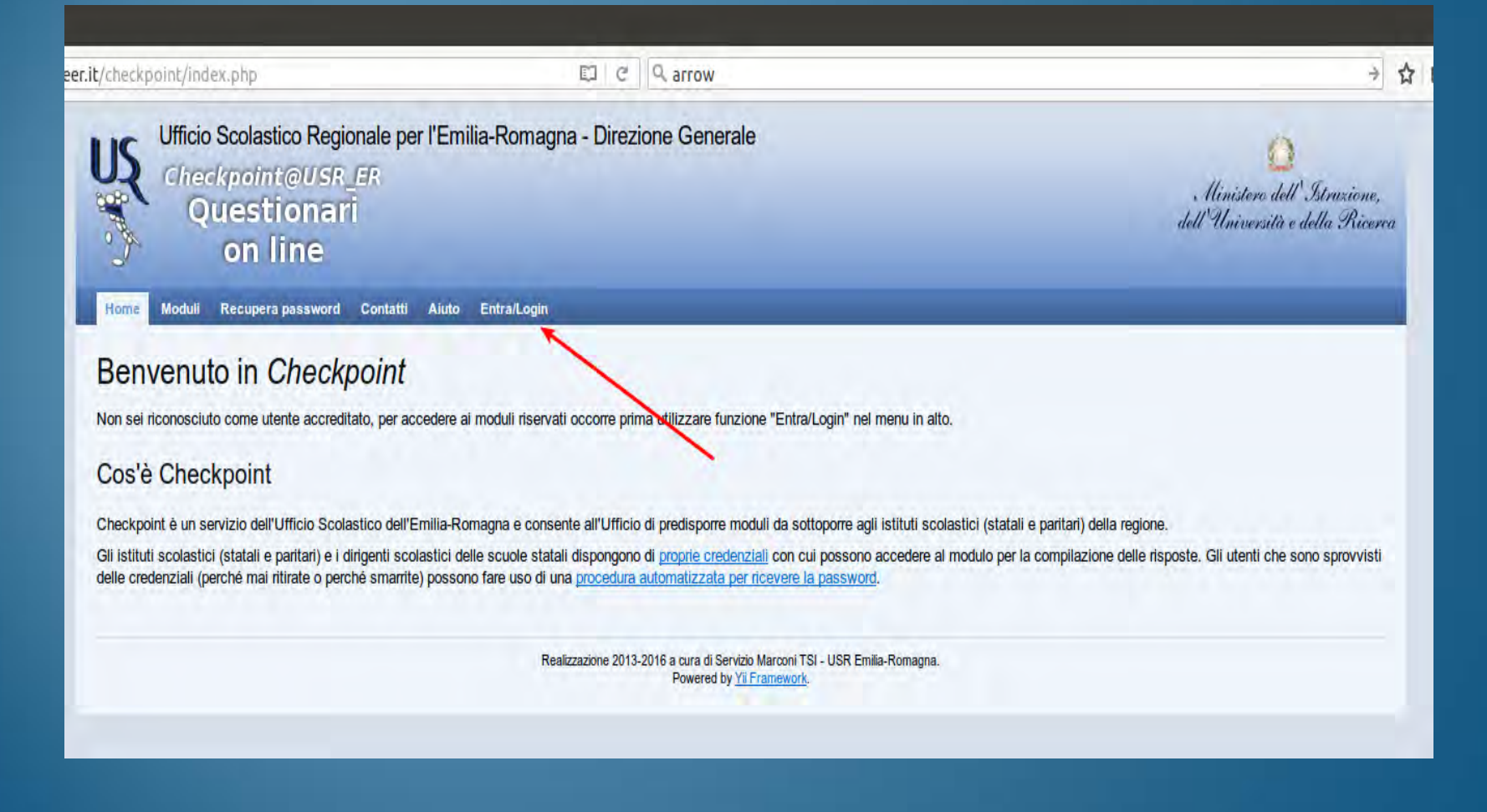

### Inserire il codice fiscale e la password

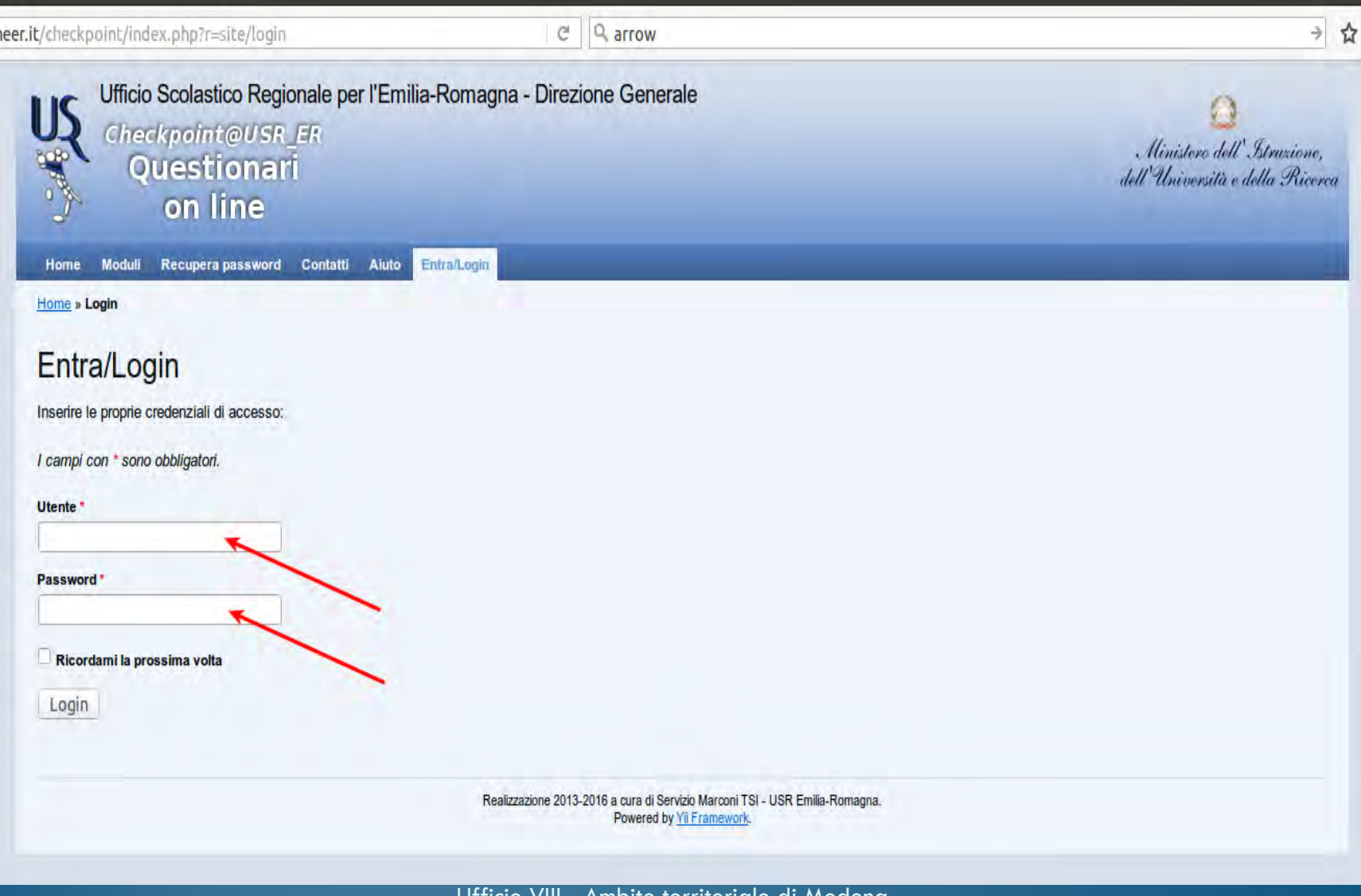

### Cliccare su "Moduli compilabili"

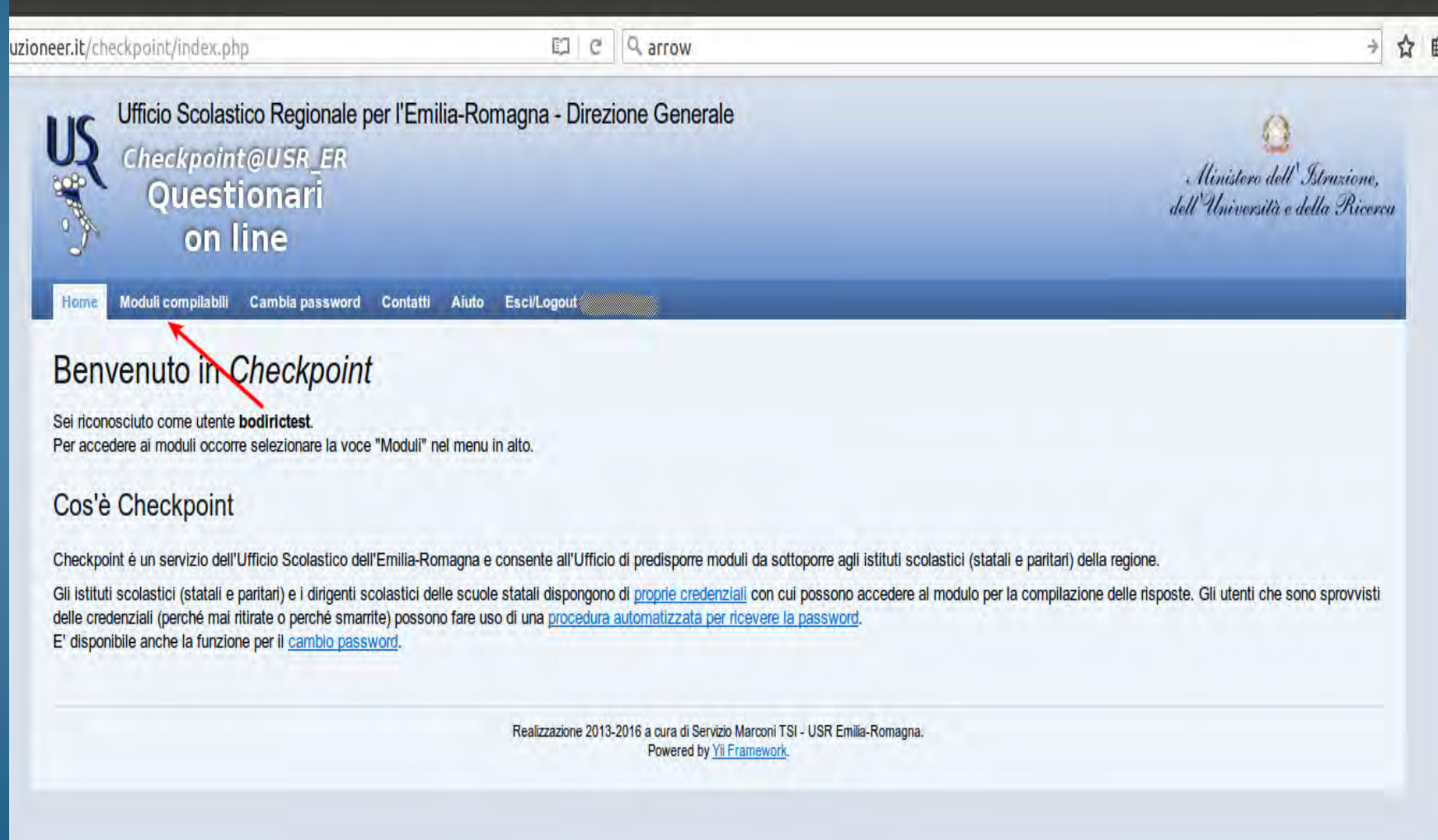

### Selezionare la matita posta a sinistra del titolo

#### Legenda dello stato di compilazione di ogni modulo

Lo stato di validazione è rappresentato con una immagine di bandiera colorata:

Indica che la compilazione del modulo non è stata iniziata.

Indica che la compilazione del modulo è stata iniziata, ma non è validato: i dati NON verranno acquisiti dall'Ufficio.

Indica che il modulo è stato completato e validato: i dati verranno acquisiti dall'Ufficio.

#### Legenda delle azioni di compilazione di ogni modulo

Le possibili azioni sui moduli sono rappresentate con alcune icone, l'azione si attiva con un click sulla corrispondente icona:

Indica che è possibile compilare/modificare i dati del modulo.

Indica che è possibile scaricare un file PDF con i dati del modulo compilato. Questa azione è possibile solo sui moduli validati (stato con bandiera verde).

#### Moduli di test (visibili solo per gli utenti di test)

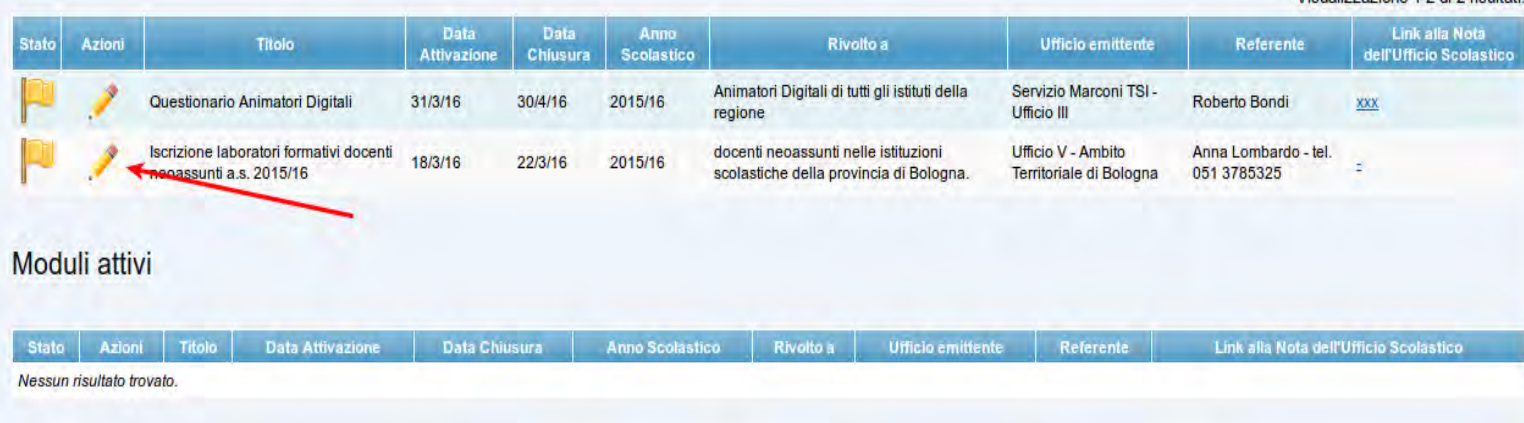

Vieualizzazione 1.2 di 2 rigultati

· Link alla nota dell'ufficio scolastico: :

#### Note di compilazione

I dati vengono memorizzati man mano che vengono introdotti, senza attendere la pressione di un bottone in fondo alla pagina.

È possibile sospendere la sessione di lavoro prima di aver completato la compilazione agendo sul bottone in fondo alla pagina con etichetta "Sospendi SENZA validare" oppure direttamente utilizzando una voce del menu

È indispensabile che il compilatore dichiari completato il proprio lavoro agendo sul bottone in fondo alla pagina con etichetta "Valida questi dati".

I dati saranno visibili all'Ufficio Scolastico solo se il modulo viene validato, i moduli non validati verranno ignorati anche se contengono dei dati.

Per tutta la durata del periodo di apertura del modulo ogni utente compilatore potrà modificare i dati inseriti anche dopo una validazione, l'importante è ricordarsi di premere nuovamente il bottone "Valida questi dati" al termine delle modifiche.

ATTENZIONE: nel modulo è presente la possibilità di prenotare eventi, alla prima compilazione e ad ogni volta che il modulo perderà la validazione è necessario validare il modulo entro i 30 minuti, ALTRIMENTI LA PRENOTAZIONE NON SARA' GARANTITA

Modulo non validato

I campi con \* sono obbligatori.

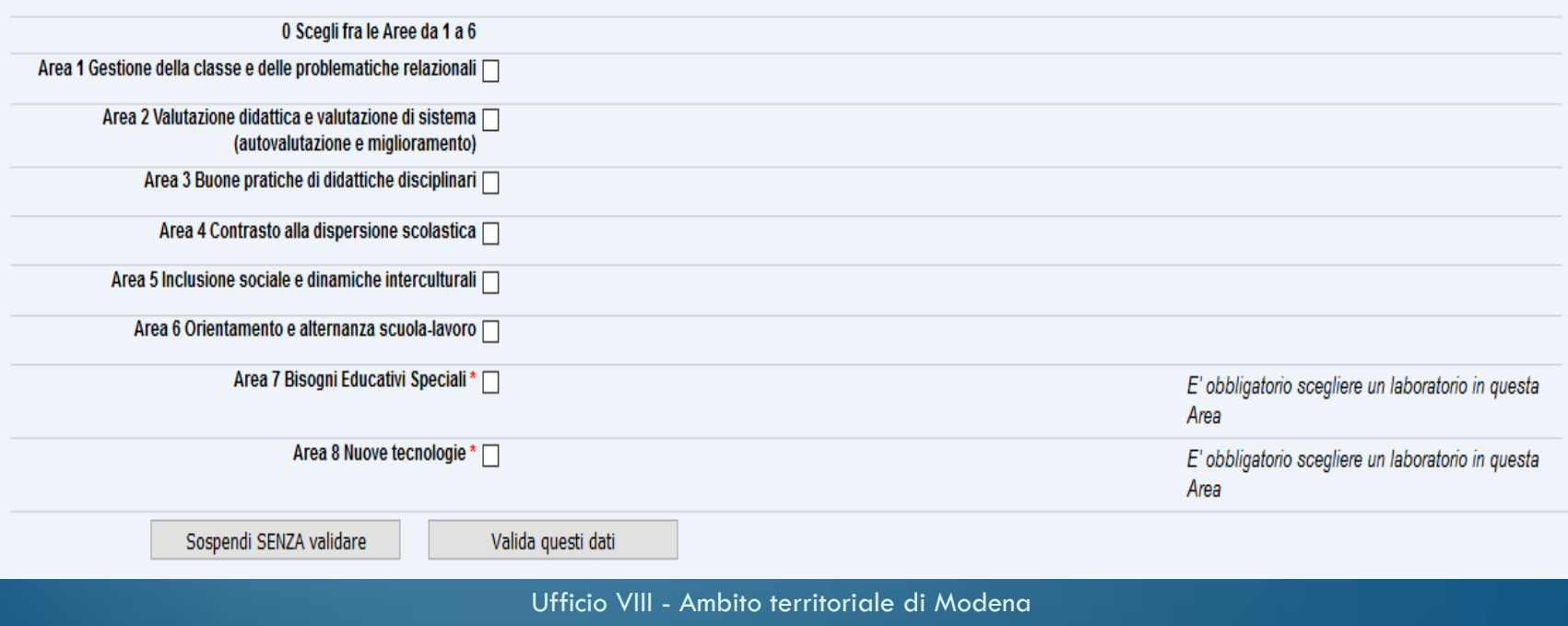

### C'è ancora posto?

- I laboratori sono a numero chiuso;
- raggiunto il numero massimo di iscritti, il laboratorio non sarà più prenotabile;
- i laboratori sulle nuove risorse digitali hanno un massimo di 25 iscrizioni, mentre per gli altri il limite sarà di 30;
- a destra di ogni laboratorio è possibile verificare se è disponibile, in quanto è indicato quante prenotazioni siano state effettuate su quelle disponibili;
- i laboratori che hanno esaurito la disponibilità non sono più selezionabili.

#### Note di compilazione

I dati vengono memorizzati man mano che vengono introdotti, senza attendere la pressione di un bottone in fondo alla pagina.

È possibile sospendere la sessione di lavoro prima di aver completato la compilazione agendo sul bottone in fondo alla pagina con etichetta "Sospendi SENZA validare" oppure direttamente utilizzando una voce del menu.

È indispensabile che il compilatore dichiari completato il proprio lavoro agendo sul bottone in fondo alla pagina con etichetta "Valida questi dati".

I dati saranno visibili all'Ufficio Scolastico solo se il modulo viene validato, i moduli non validati verranno ignorati anche se contengono dei dati.

Per tutta la durata del periodo di apertura del modulo ogni utente compilatore potrà modificare i dati inseriti anche dopo una validazione, l'importante è ricordarsi di premere nuovamente il bottone "Valida questi dati" al termine delle modifiche.

ATTENZIONE: nel modulo è presente la possibilità di prenotare eventi, alla prima compilazione e ad ogni volta che il modulo perderà la validazione è necessario validare il modulo entro i 30 minuti, ALTRIMENTI LA PRENOTAZIONE NON SARA' GARANTITA

Modulo non validato

I campi con \* sono obbligatori.

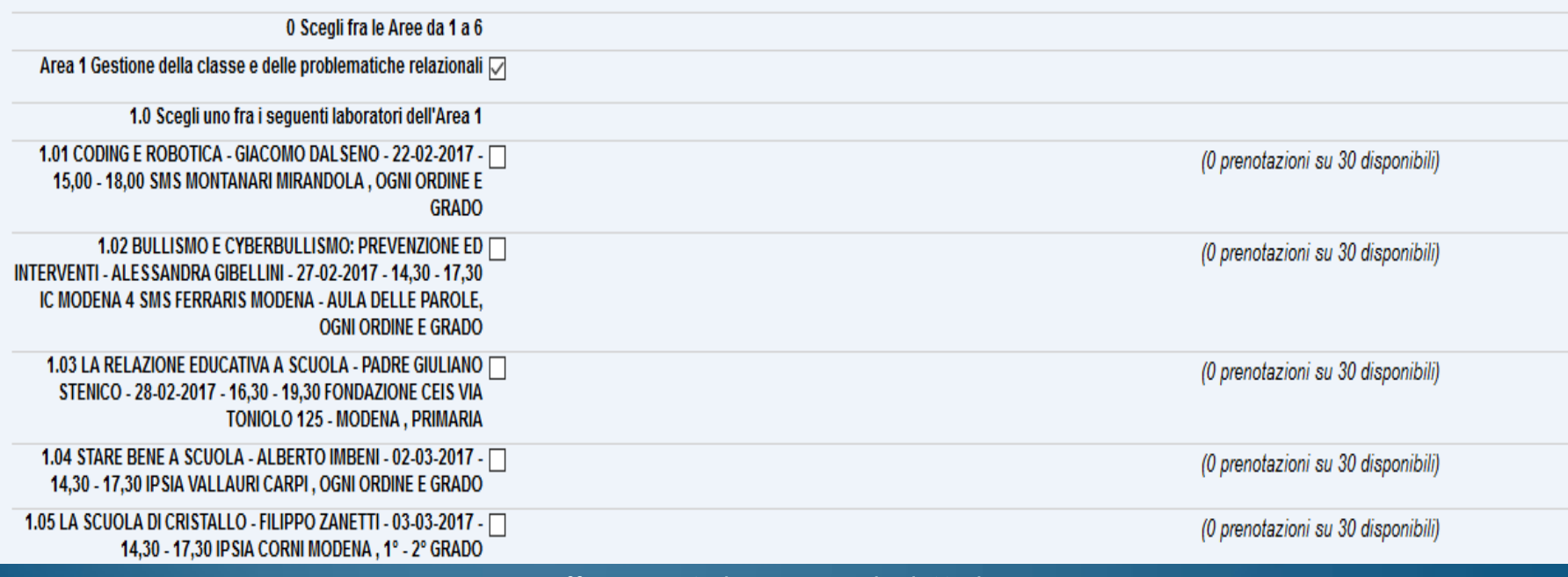

### Validazione della prenotazione

Dopo aver selezionato i quattro laboratori, si clicca su "Valida questi dati", entro 30 minuti dall'accesso, per inviare l'iscrizione.

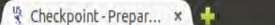

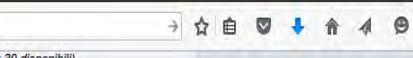

 $\equiv$ 

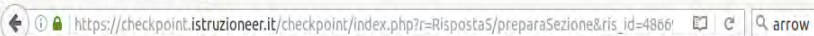

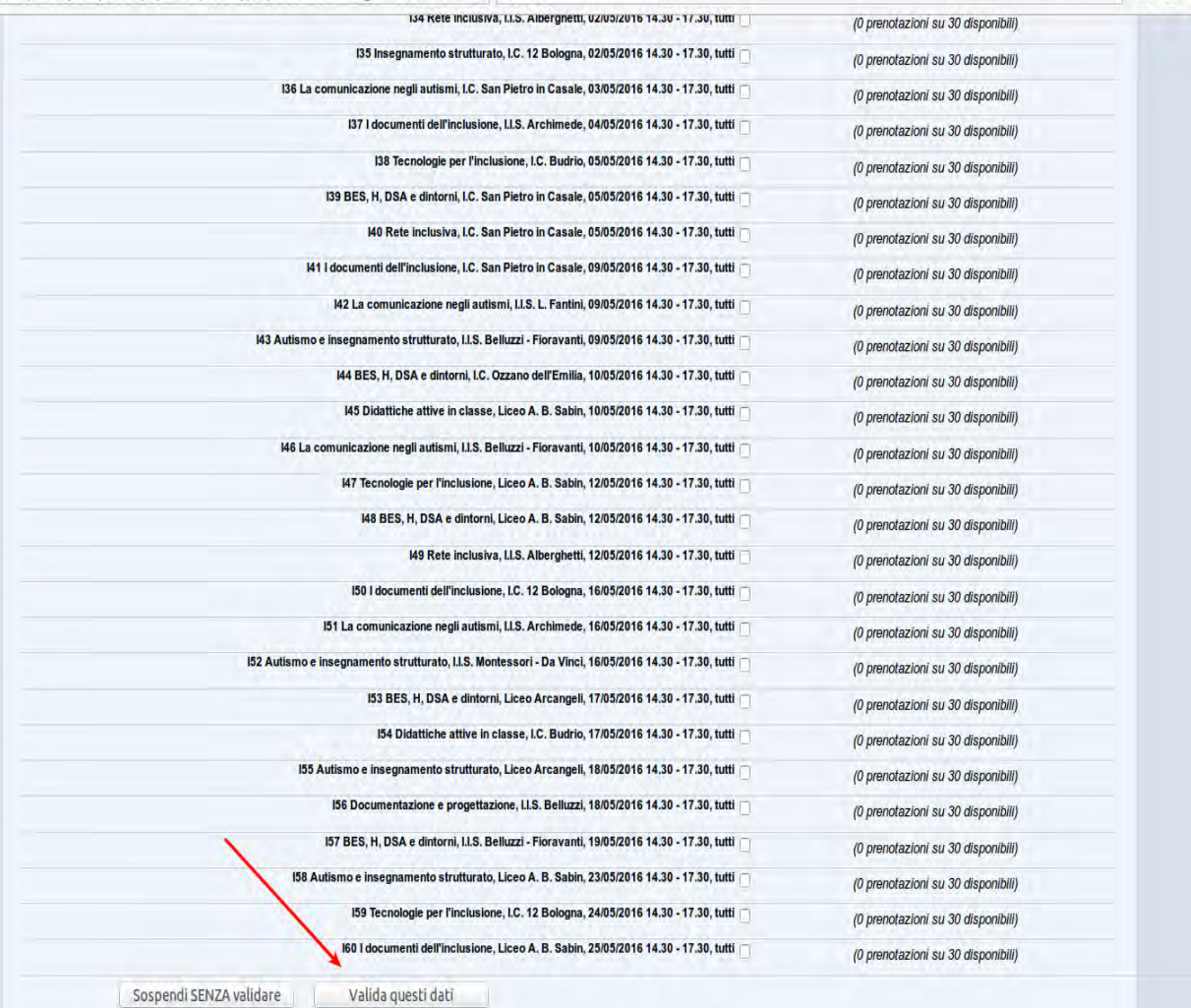

Realizzazione 2013-2016 a cura di Servizio Marconi TSI - USR Emilia-Romagna.<br>Powered by Yii Framework,

### Sarà visualizzato un messaggio di conferma

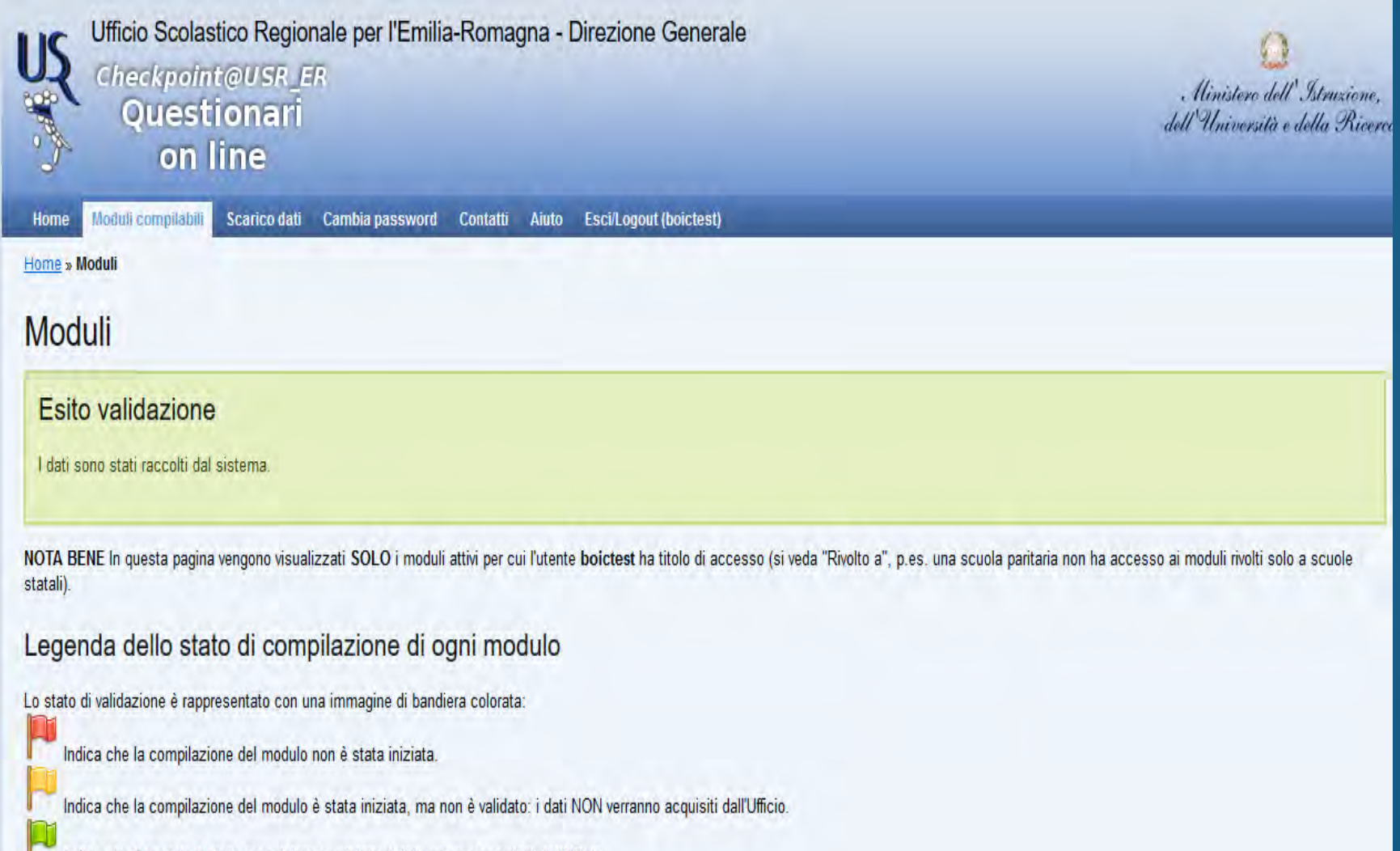

Indica che il modulo è stato completato e validato: i dati verranno acquisiti dall'Ufficio.

### Cliccare di nuovo su "Moduli compilabili"

Si visualizzeranno, a sinistra del titolo del modulo, questi elementi:

- una bandierina verde che conferma l'avvenuta validazione (se la bandierina è gialla, il modulo non è stato compilato oppure è stato compilato ma non validato);
- una matita, cliccando sulla quale è possibile accedere di nuovo al modulo (**ricordarsi di validare di nuovo ENTRO I 30 MINUTI, ALTRIMENTI SI PERDERANNO LE PRENOTAZIONI**);

• un foglio con la scritta PDF che, se cliccato, darà la possibilità di salvare un file con i dati dell'iscrizione.

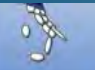

Home

#### ччсэнчнан on line

dell'Università e della Ricerca

Moduli compilabili Cambia password Contatti Aiuto Esci/Logout

#### Home » Moduli

#### **Moduli**

NOTA BENE In questa pagina vengono visualizzati SOLO i moduli attivi per cui l'utente bodirictest ha titolo di accesso (si veda "Rivolto a", p.es. una scuola paritaria non ha accesso ai moduli rivolti solo a scuole statali).

#### Legenda dello stato di compilazione di ogni modulo

Lo stato di validazione è rappresentato con una immagine di bandiera colorata:

Indica che la compilazione del modulo non è stata iniziata.

Indica che la compilazione del modulo è stata iniziata, ma non è validato: i dati NON verranno acquisiti dall'Ufficio.

Indica che il modulo è stato completato e validato: i dati verranno acquisiti dall'Ufficio.

#### Legenda delle azioni di compilazione di ogni modulo

Le possibili azioni sui moduli sono rappresentate con alcune icone, l'azione si attiva con un click sulla corrispondente icona:

Indica che è possibile compilare/modificare i dati del modulo.

Indica che è possibile scaricare un file PDF con i dati del modulo compilato. Questa azione è possibile solo sui moduli validati (stato con bandiera verde).

#### Moduli di test (visibili solo per gli utenti di test)

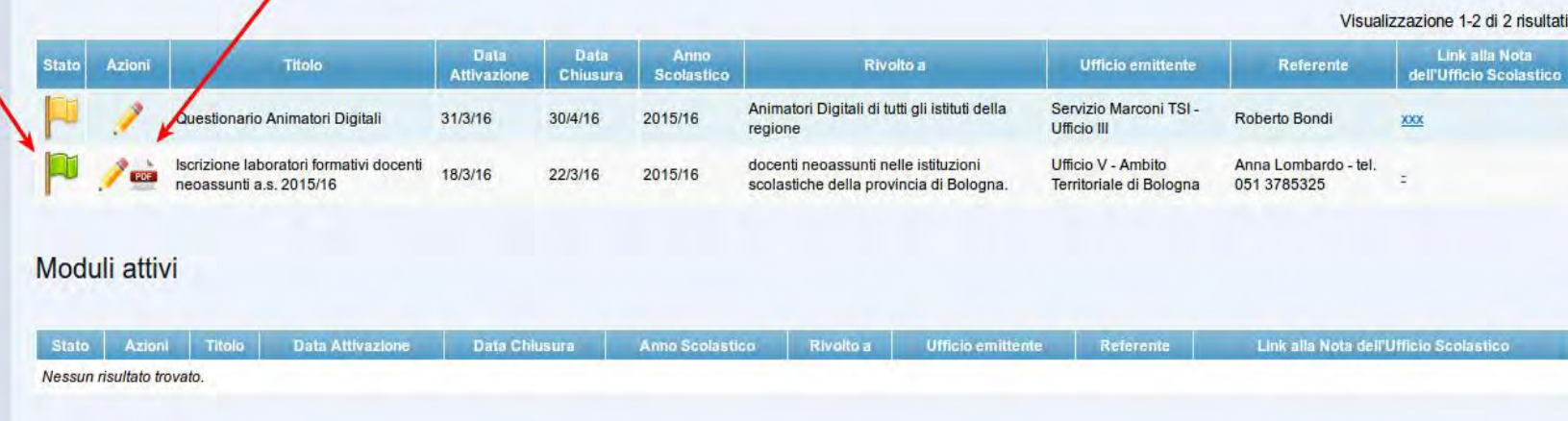

Difficoltà tecniche. Che fare?

In caso di difficoltà tecniche (non si riceve la mail, il codice fiscale non viene riconosciuto, non riesco a prenotare il laboratorio), si dovrà segnalare il problema solo ed esclusivamente attraverso la compilazione del modulo on line dei "Contatti", che si trova nella barra degli strumenti, indicando:

- Nome e Cognome;
- Codice Fiscale;
- Indirizzo e-mail;
- Codice meccanografico dell'istituzione scolastica sede di servizio;
- Problema riscontrato.
	- <https://checkpoint.istruzioneer.it/checkpoint/index.php?r=site/contact>

Posso andare a un laboratorio se non mi sono prenotato?

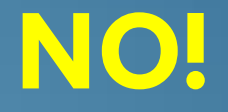

### •Il relatore ha l'elenco degli iscritti;

•il relatore può mandare a casa chi non risulti nell'elenco.

## E gli attestati?

Gli attestati saranno inviati in formato digitale tramite e-mail alle Istituzioni Scolastiche in cui il docente neoassunto presta servizio, entro il **31 maggio 2018**.

# REFERENTI

# MAURIZIO MACCIANTELLI

# **CRISTINA MONZANI**

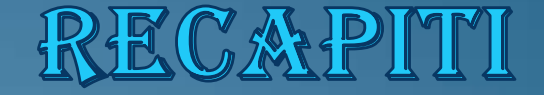

#### Indirizzo e-mail:

### NEOASSUNTI.MO@GMAIL.COM

#### Telefono:

## 059382941

Sito internet:

<http://www.mo.istruzioneer.it/formazione-docenti-neoassunti-2017-18.html>

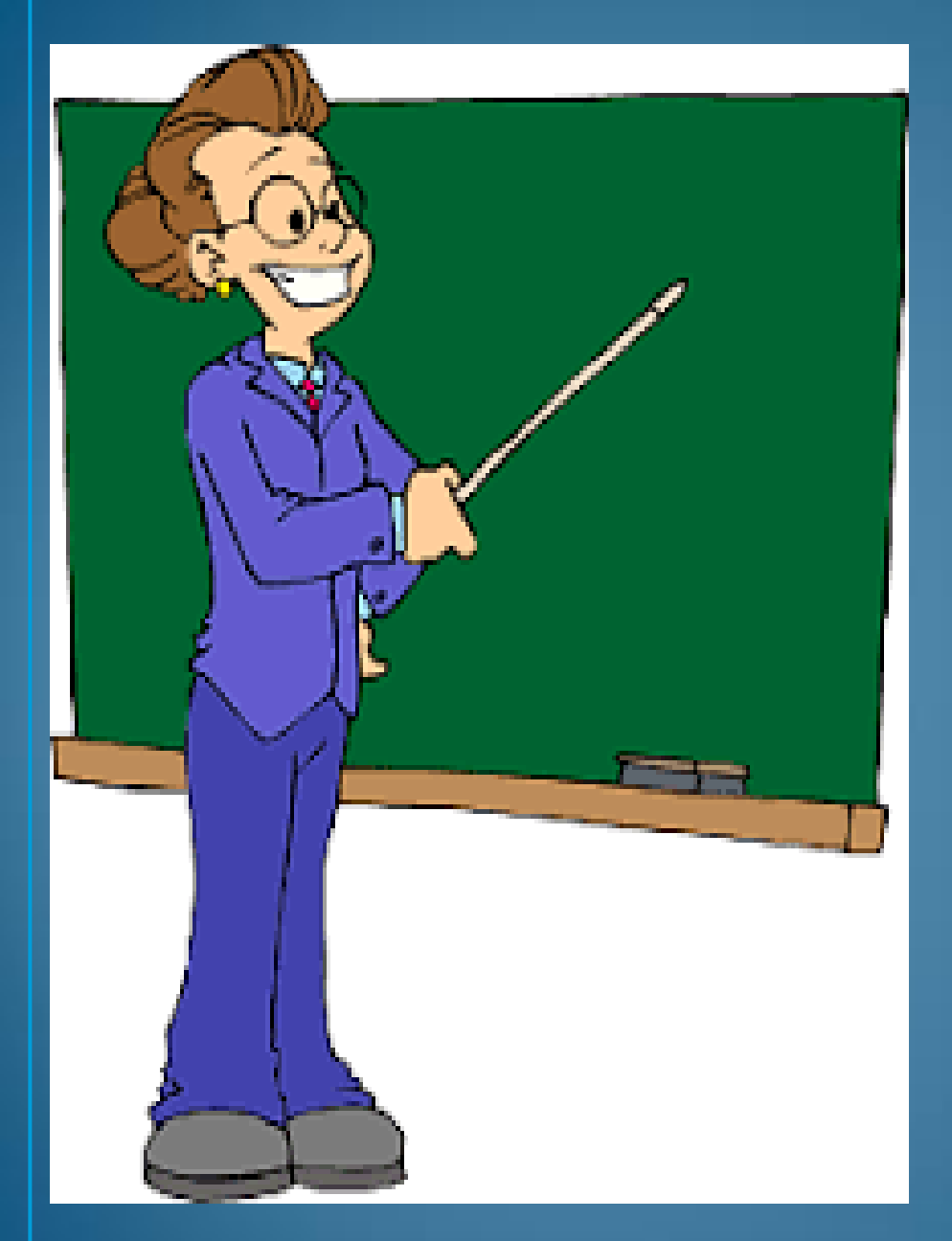

# Grazie per l<sup>'</sup>affenzione

. Keep calm and carry on!